## CANVAS: Adjust Assignment Dates

Canvas now allows a course designer/instructor to view and edit all activity "Assign To" dates from a single screen. This is both an effective way to modify imported course activities as well as a great place to verify that activity dates match your planned course schedule.

- 1. Begin by click the **Assignment** link on the Course Menu.
- 2. Click the **3 vertical dots** to the right of the '+Assignment' button at the top of the screen.
- 3. Select **Edit Assignment Dates** from the drop‐down menu.

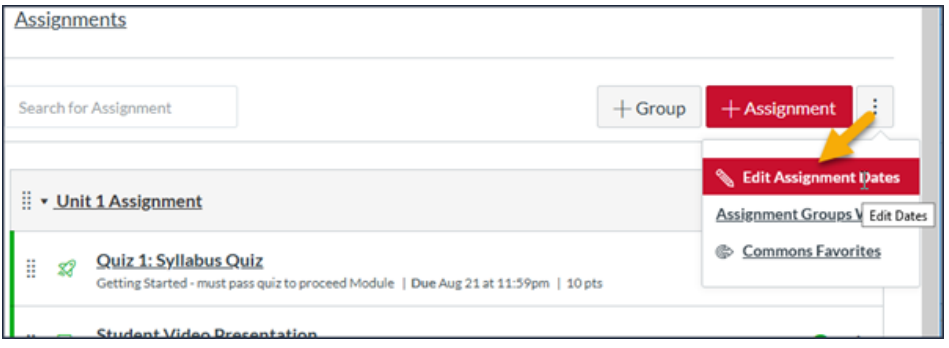

- 4. Adjust activity Due Dates and Availability (i.e., Start & End) dates as needed:
	- Use the **Batch Edit** button to shift selected assignments FORWARD by a specific # of days.
	- Use the **Batch Edit** button to remove all dates from selected activities.
	- Edit individual dates directly by clicking the calendar icons next to them and selecting a new date, or by overtyping the date in the text box.
	- You can add dates even if none were originally in place.

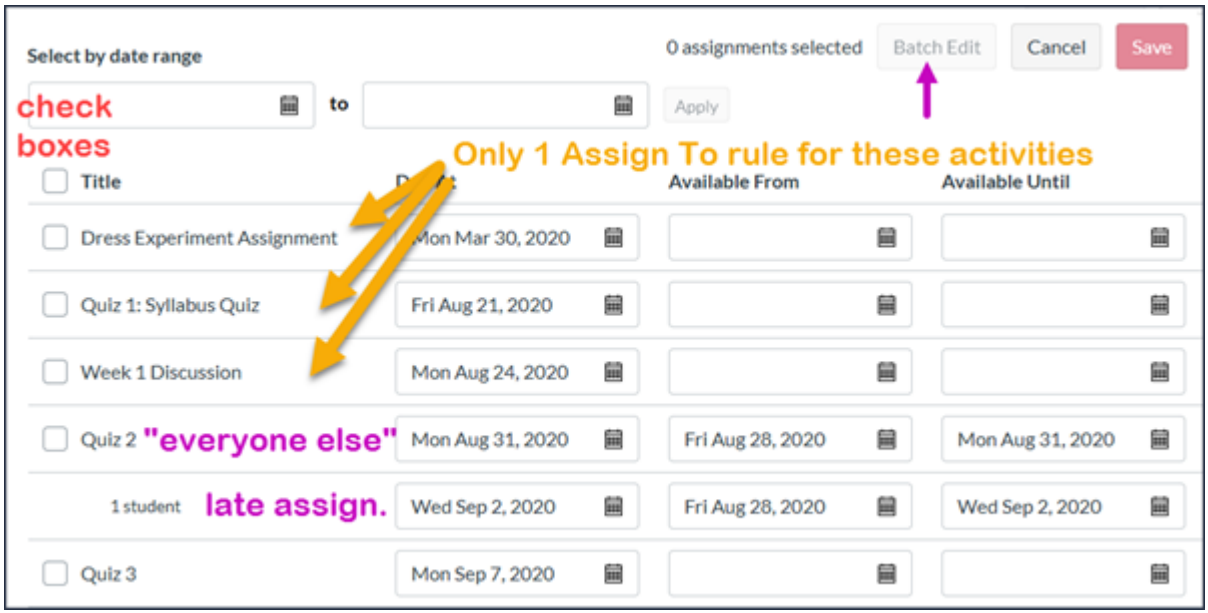

- If an assignment has more than one **Assign To** rule, all of the rule dates display. The extra rules for a specific student, section, or group are indented under the main assignment name.
- If an extra "Assign To" rule applies to 1 or more specific students, you will not see their names: you need to go to the actual assignment settings to see the names listed.
- Only Due dates and Availability dates can be edited on this page: you cannot make a new Assign To rule or change text in the assignment descriptions.
- After changing a date, an X appears to right of activity. Clicking the **X** returns the dates to their original ones (removes your last change).

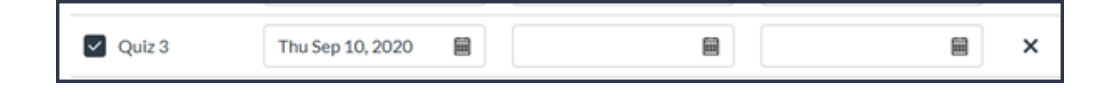

5. Once all the dates area adjusted and match your course schedule, click the red **Save** button at the top of the page. \*\* Do not leave the page until a green confirmation message appears.

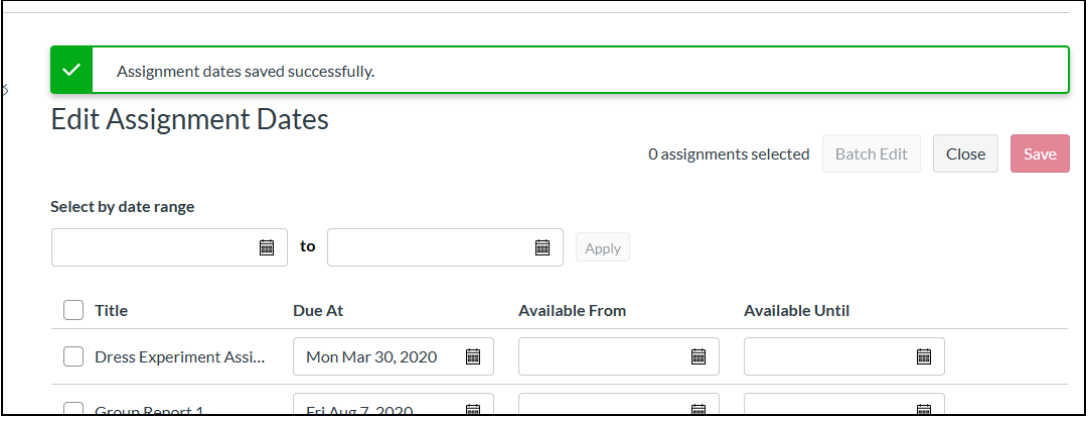